## **View Current Uploaded Text**

These instructions will show you how to view the current uploaded text that you uploaded. If you need assistance updating your text please see our "Update Uploaded Text" tutorial.

1. Login to TheBookPatch.com by entering your email address and password and clicking the **Log In** button at the top right.

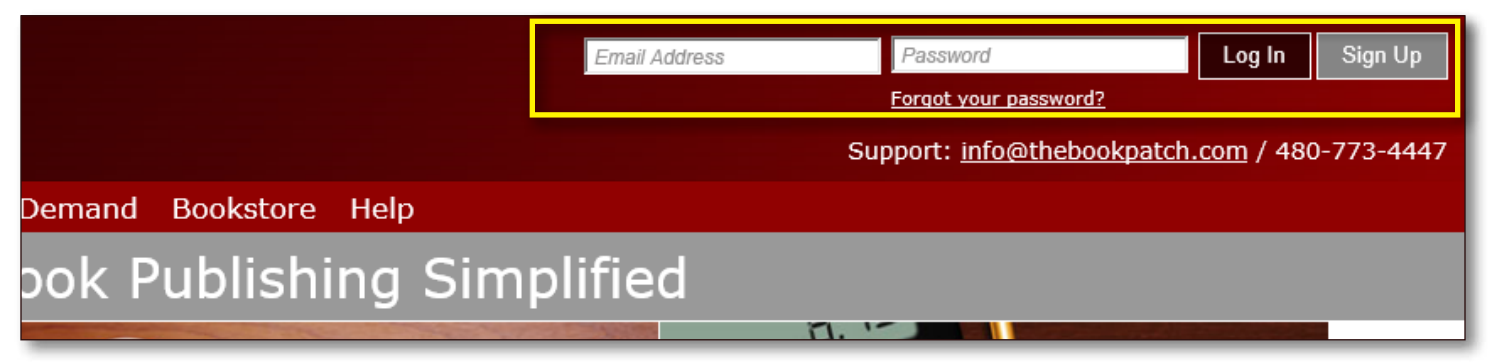

2. Click the **Book Dashboard** link located below the logo.

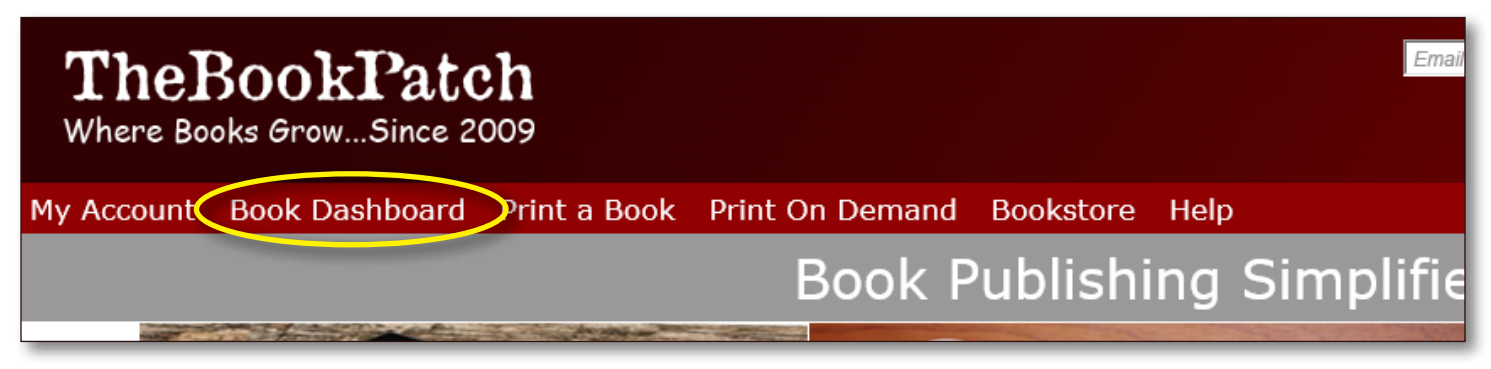

3. In the Published Book Projects section, click the **book details** button.

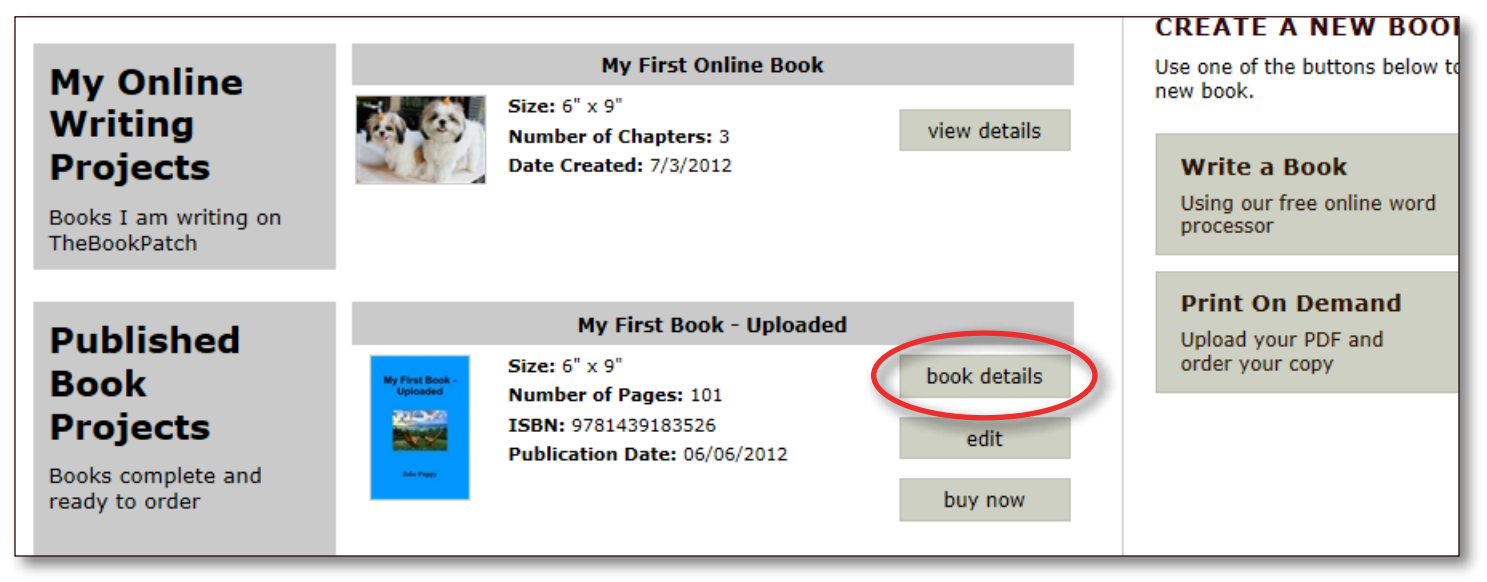

4. Click the **Click to view** link that is to the right of the Book Text PDF heading.

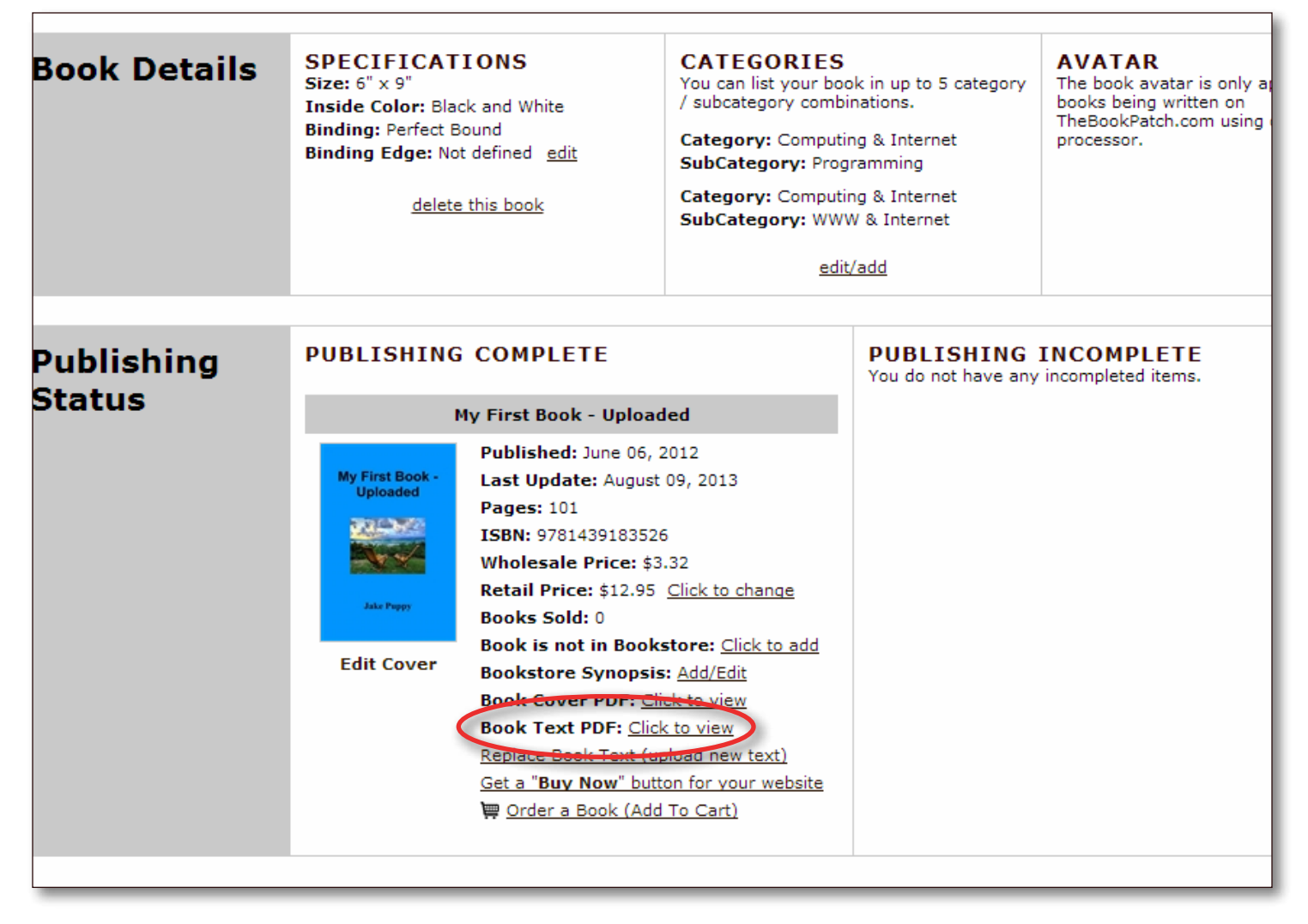

5. The PDF will open in a new window for you to review or download.